# ◆クラウド版のアップデート手順について

### (**PCA** 商魂・商管 **X** シリーズ用)

(画面例はすべて『PCA 商魂・商管 X クラウド』を使用しています)

ホームページよりダウンロードしたプログラムを使用したアップデート手順についてご説明しており ます。

以下の操作の流れを参考に『PCA 商魂・商管 X』クラウド版のアップデートを実行してください。 なお、アップデートを行う前に必ずアップデート前の確認事項をご確認ください。

アップデート前の確認事項

- ■商魂と商管の両方をお使いの場合は、リビジョンを揃える必要があります。アップデート前に必ずお 手元に商魂と商管両方のプログラムをご用意ください。
- ■お手元に「サービスユーザーID」と「パスワード」が書かれている利用通知書をご用意ください。
- ■『PCA 商魂・商管 X』は、ご利用中の全てのインストール端末でアップデートを実行する必要があり ますので、作業日時が決まりましたら関係する各所への事前告知をお願いします。
- ■「オプション製品」と連動をしている場合、アップデートを実行すると、そのままご使用になれない 場合がありますので、事前にサポートセンターまでご確認ください。
- ■「オプション製品」「トリリューション製品」など他システムとの連動、カスタマイズ製品、汎用データ をご利用の場合は、『PCA 商魂・商管 X』のアップデート後、そのままご利用になれない場合があり ます。事前に PCA の販売パートナー、ソフトメーカー、サポートセンターのいずれかに運用の可否 や操作手順についてご確認ください。
- ■アップデートは該当コンピュータの管理者権限(Administrator)を持つユーザーでログオンして実行 してください。

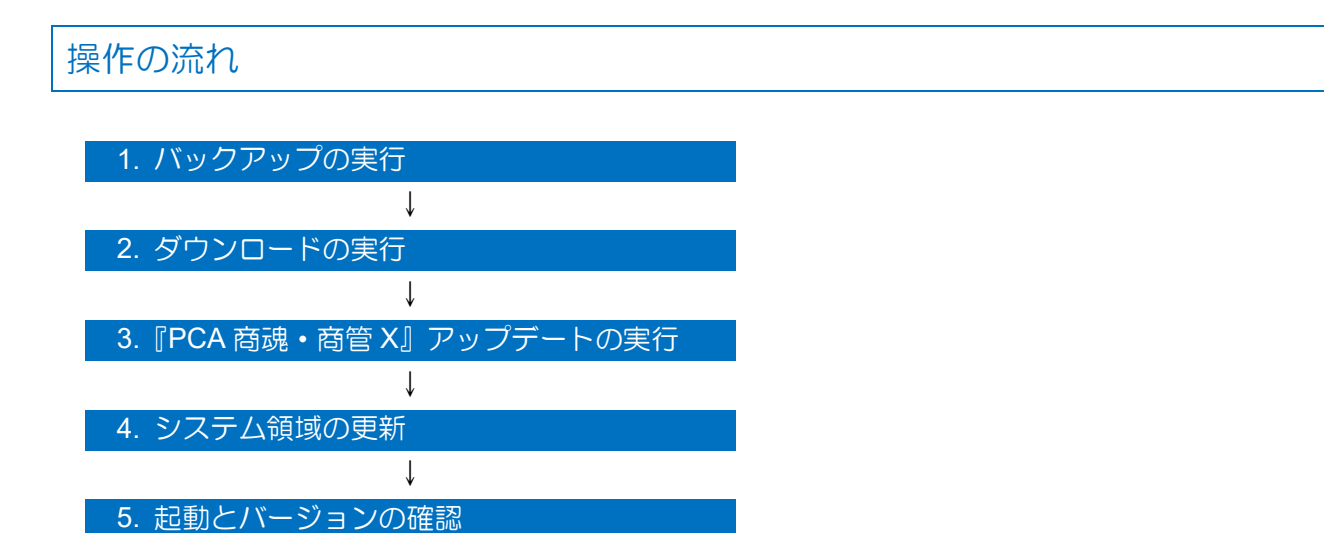

## 1. バックアップの実行

①システム管理者権限のユーザーで『PCA 商魂・商管 X』にログインし、「ファイル」-「データ領域 の一括バックアップ」を起動します。

②[バックアップ対象のデータ領域]が表示されますので、[全選択]ボタンをクリックし、全ての領域 にチェックを付けます。

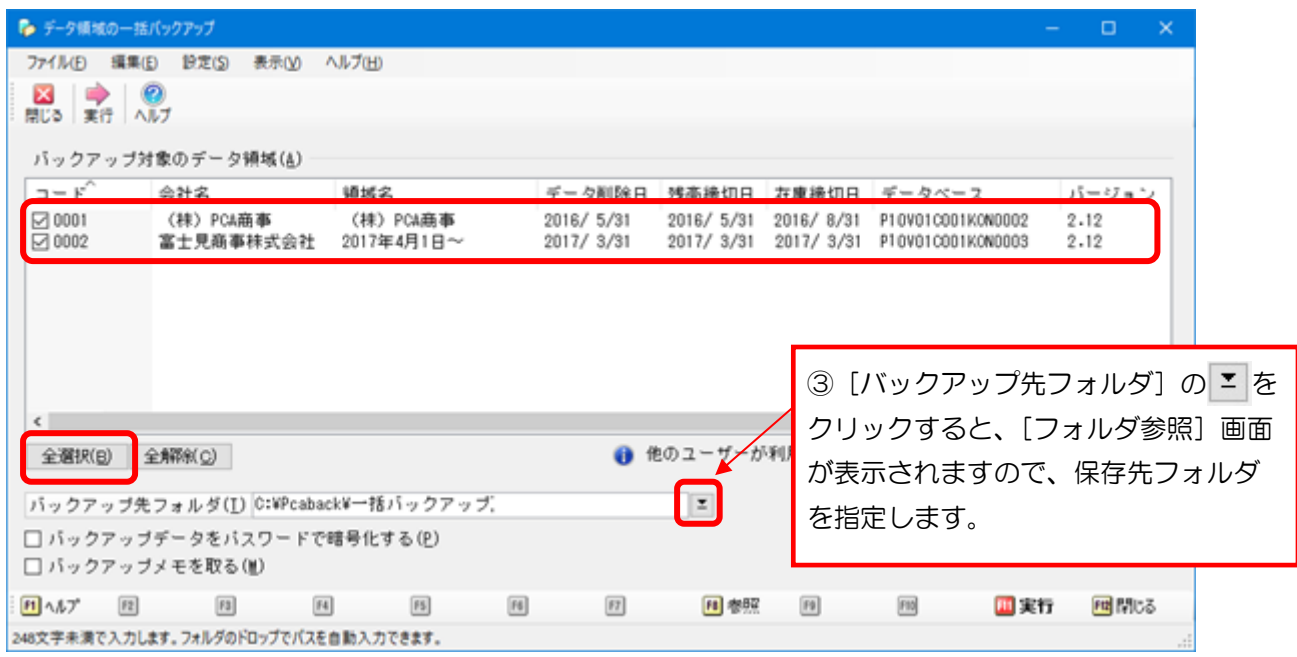

④[実行]ボタンをクリックし、以下のメッセージは[はい]で進め、完了のメッセージが表示される までお待ちください。

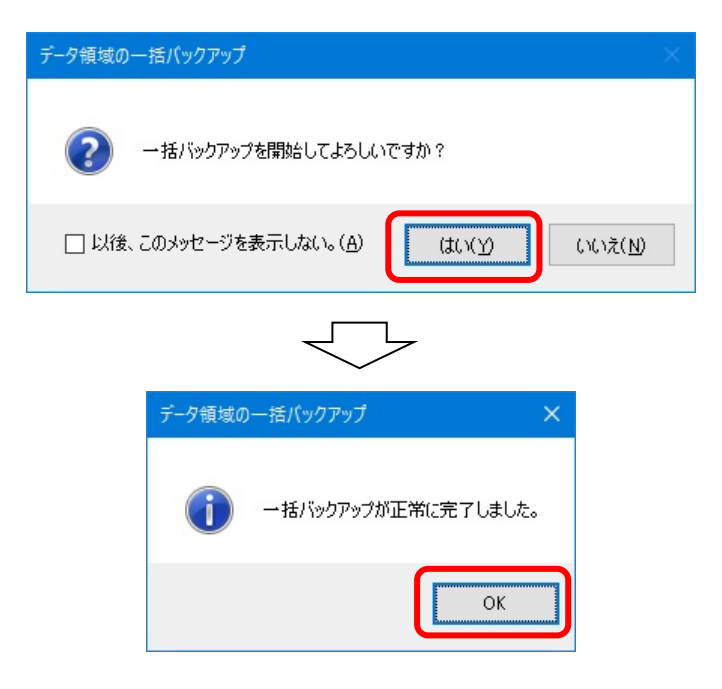

完了後、『PCA 商魂・商管 X』を終了します。

## 2. ダウンロードの実行

『PCA 商魂・商管 X』のクラウド版をご利用中のお客様は、常に最新ソフトのプログラムダウンロード サービスをご利用いただけます。

お手元に製品の製造番号をご用意ください。

#### 【参 考】

製造番号はお手元の「利用通知書」等で確認できます。

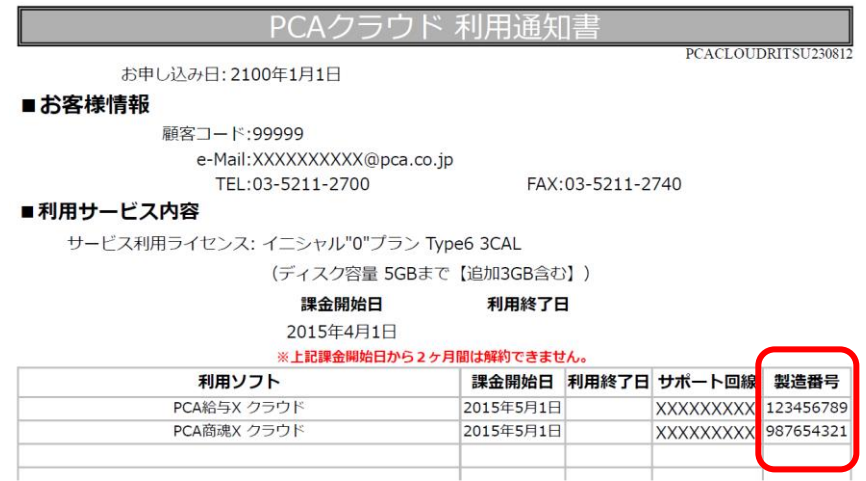

① 弊社ホームページ(https://pca.jp/)を開き、TOP ページが表示されたら、一番下までスクロールし、 [お客様サポート]をクリックします。

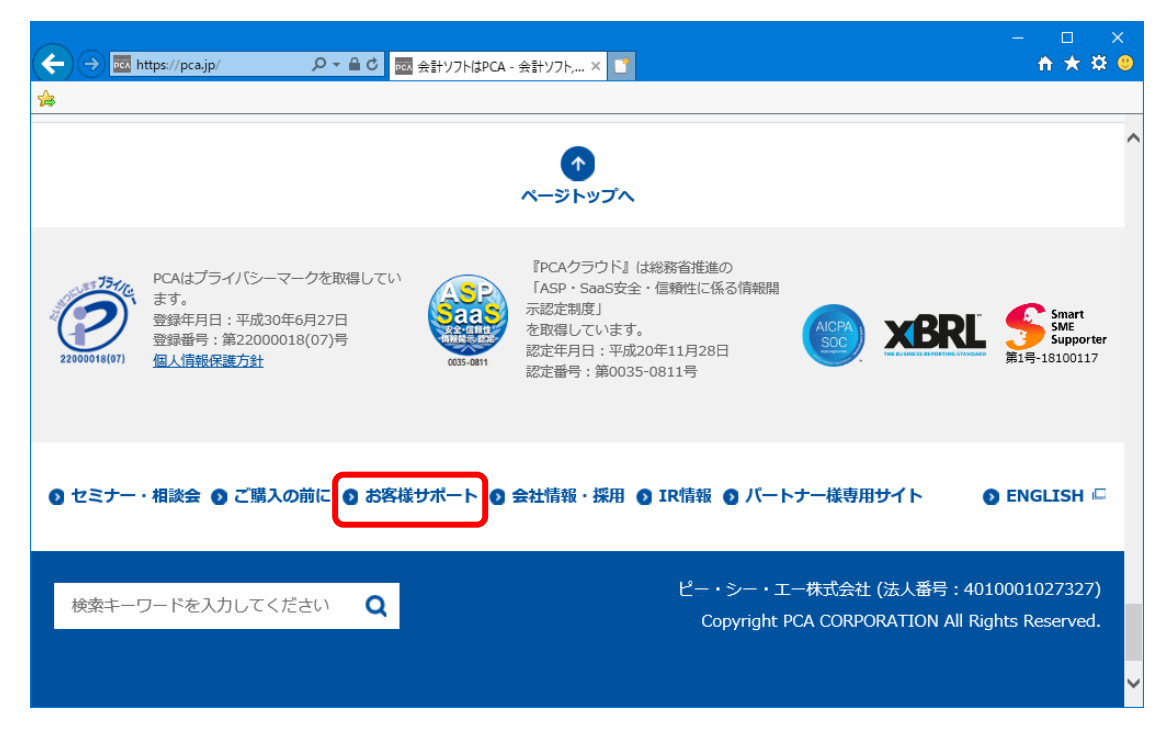

② 「PCA 最新ソフトダウンロード」のカテゴリ内の[最新プログラム・マニュアルダウンロード]のボ タンをクリックします。

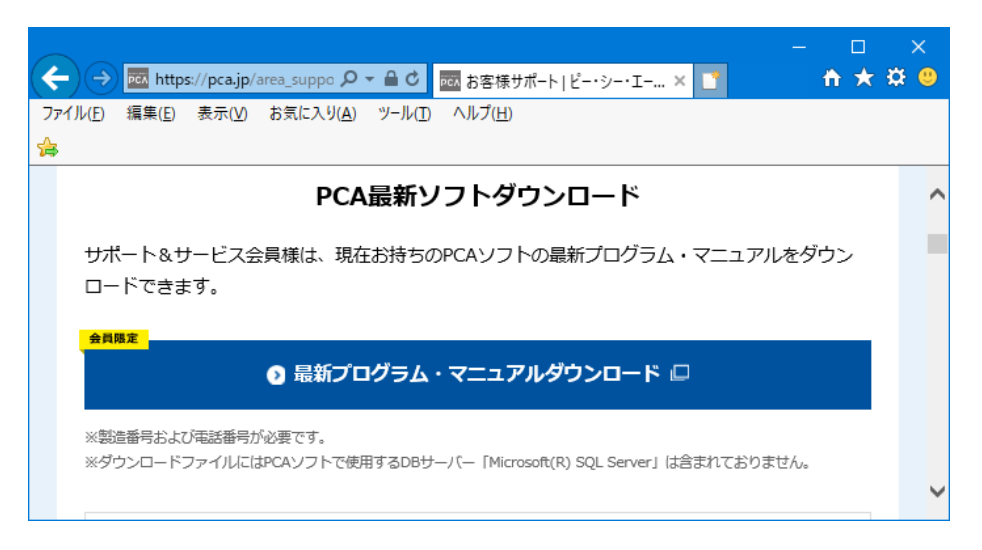

③ 製造番号と電話番号を聞かれますので、用意した製造番号とご登録の電話番号を入力し、[次へ]を クリックします。商魂・商管両方をお持ちの場合は、どちらの製造番号でも構いません。

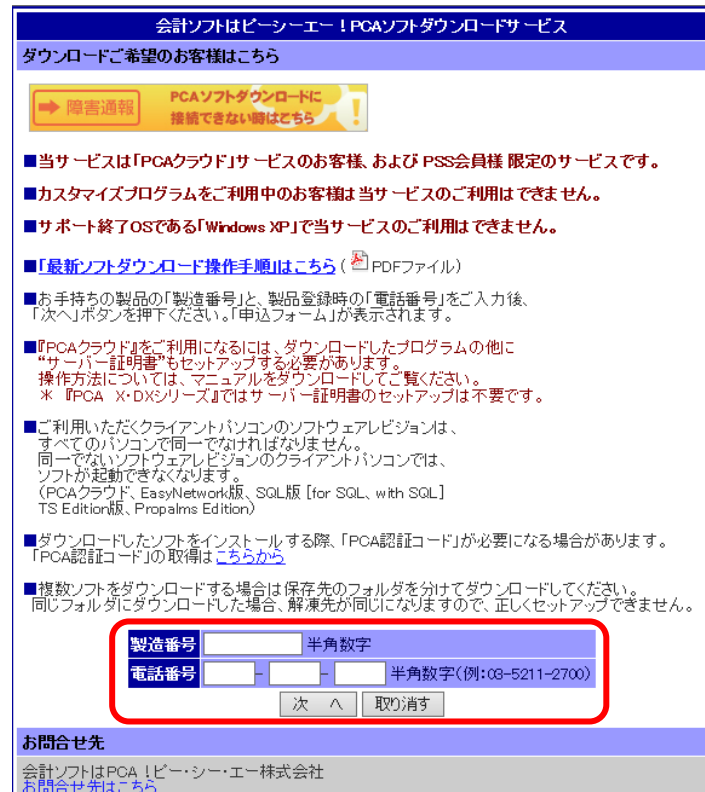

4 ご担当者様名、メールアドレスを入力し、ダウンロードを行うソフトにチェックを入れて[お申込 み]ボタンをクリックします。ここで入力されたメールアドレスへ、ダウンロードに関する通知が 届きます。メールアドレスはご登録のメールアドレス以外でも入力可能です。

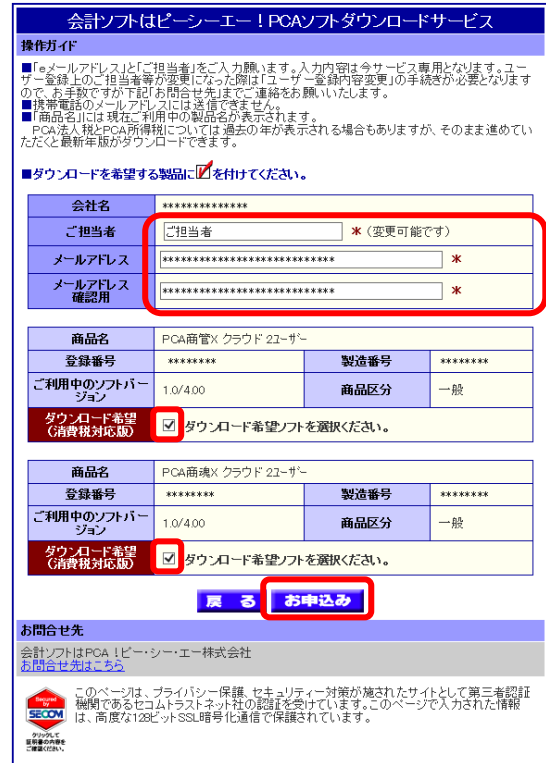

⑤ 入力した内容とチェックしたソフトの一覧が表示されますので、間違いなければ[確認完了]ボタ ンをクリックします。

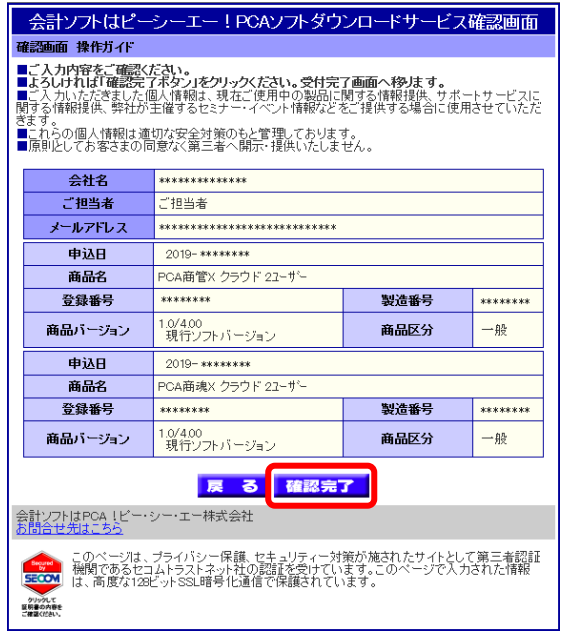

⑥ [登録製品プログラム(製品本体プログラム)]をクリックし、ページ下部に表示される[保存]を 選択します。

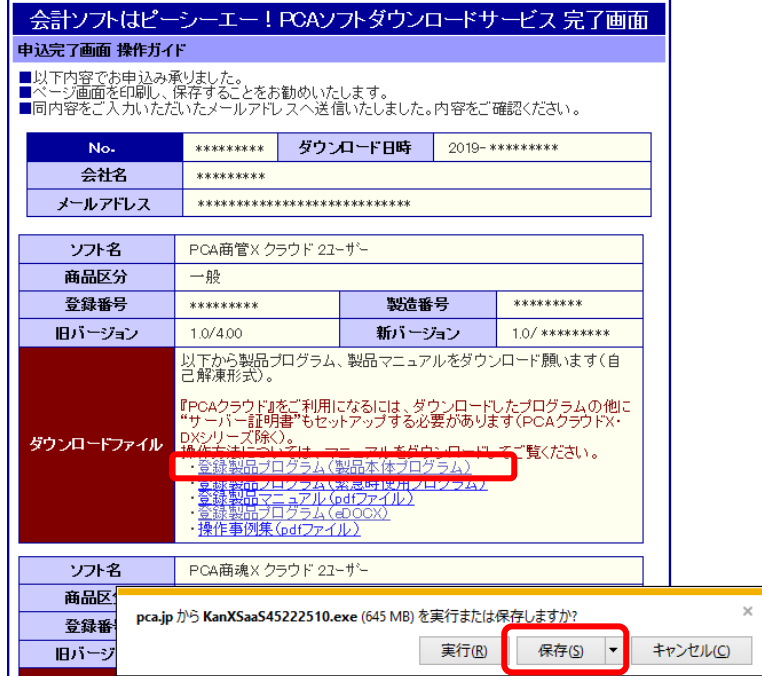

⑦ ダウンロードが完了しましたら、ダウンロード先のフォルダを表示し、ファイルを解凍してプログ ラムをご利用ください。

【参 考】

クラウド版は全ての PC のリビジョンが一致している必要があります。

ダウンロードを別の PC から行いたい場合は、④で入力したメールアドレスに届く内容を参照すると 便利です。また、ダウンロードしたプログラムを共有しアップデートすることも可能です。

# 3.『PCA 商魂・商管 X』アップデートの実行

①ダウンロードしたプログラムをダブルクリックで解凍します。

ここで「ユーザーアカウント制御」画面が表示される場合は、[はい]ボタンをクリックしてください。

②解凍後、自動で以下の画面が表示されますので、[実行]ボタンをクリックします。 自動再生されない場合は解凍されたフォルダ内にある「Setup.exe」を実行してください。

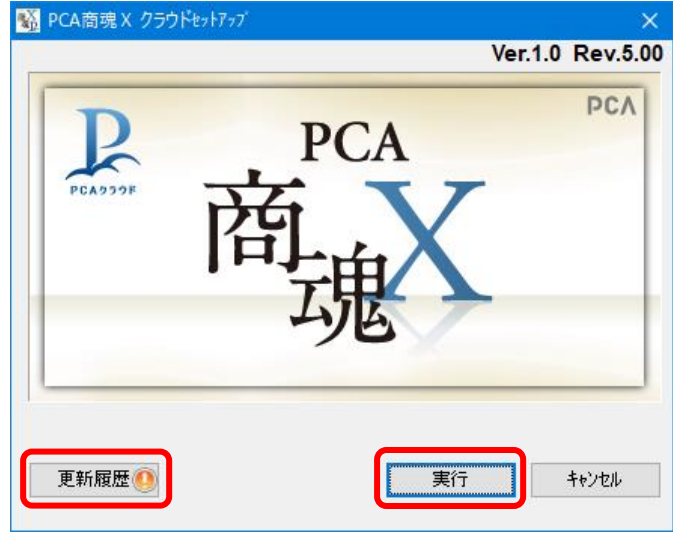

$$
\leftarrow
$$

以下の画面が表示される場合は [OK] ボタンをクリックし、2の画面の [更新履歴] ボタンよりアッ プデートの注意事項や変更点等の詳細を必ず確認してください。 お使いのリビジョンによっては表示されない場合があります。

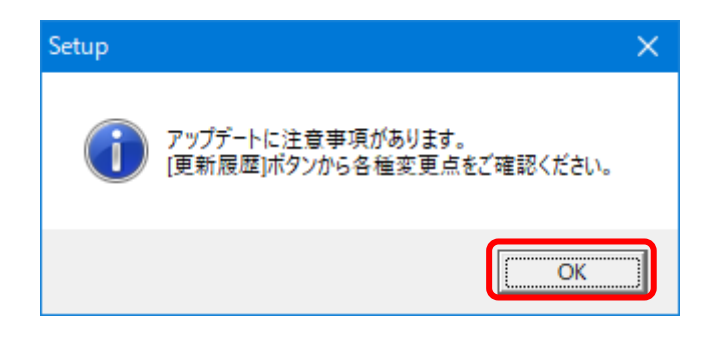

【参 考】

『PCA 商魂 X』『PCA 商管 X』の両方をご利用中の場合、先にアップデートを行うソフトにて「PCA 商魂 X と PCA 商管 X クラウドのバージョンは合わせていただく必要があります。」と警告のメッセー ジが表示されます。商魂と商管の両方のプログラムをダウンロード済みの場合は [OK] ボタンでお進 みください。

3以下の画面が表示されますので、[インストール]ボタンをクリックします。

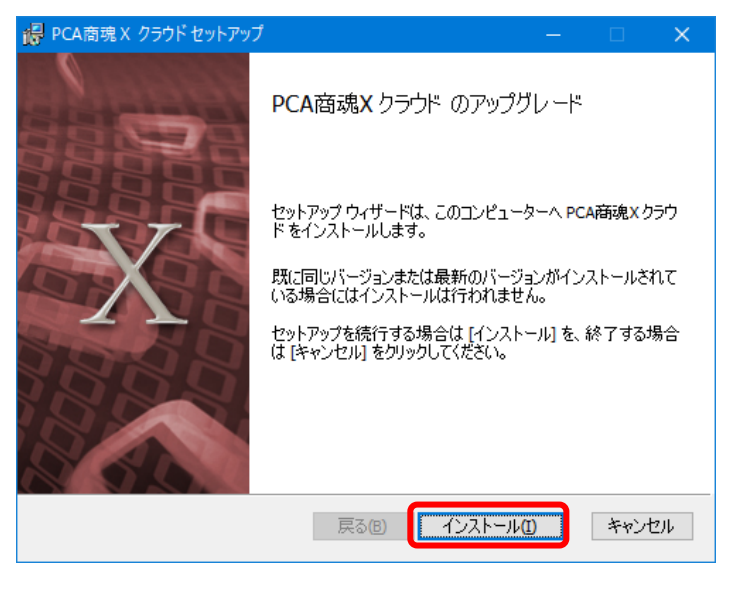

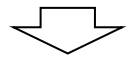

以下の画面が表示された場合は、[キャンセル]ボタンをクリックして、アップデートの作業 を中止してください。この画面は、すでに同じリビジョンがインストールされている場合に 表示されます。[削除]ボタンはクリックしないようご注意ください。

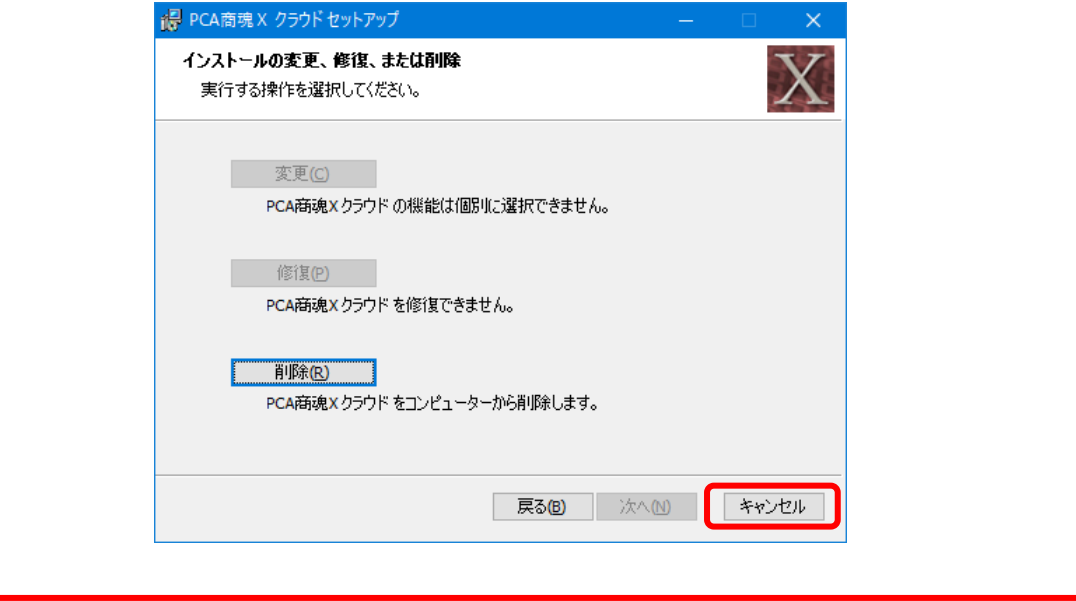

## ④以下のような完了画面が表示されると、アップデートは終了です。 [完了] ボタンをクリックしてください。

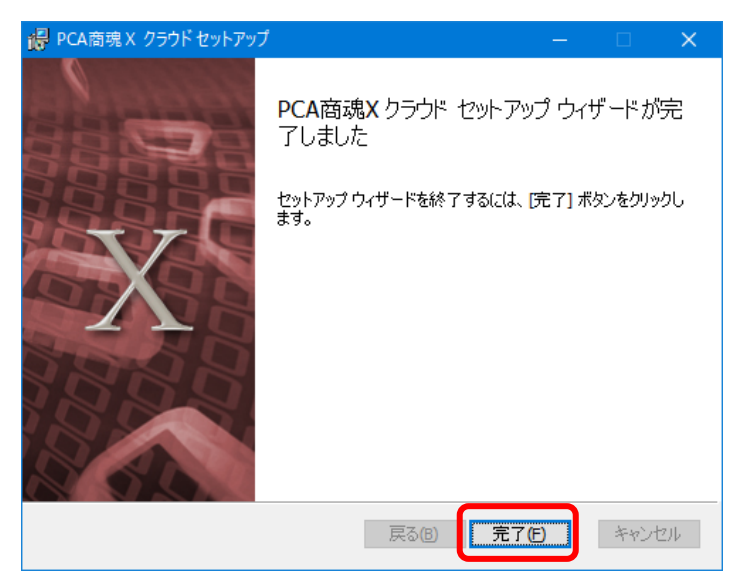

## 4.システム領域の更新

■「システム領域の作成·更新」画面は「管理者セットアップ」を行っている PC でのみ表示されます。 「クライアントセットアップ」の PC では表示されませんのでその場合は読み飛ばしてください。

■「管理者セットアップ」を複数台の PC で行っている場合は、代表して1台でのみ作業を行ってくだ さい。(誤って複数台で実行した場合も内容に変わりはありません。)

■この操作は全台で『PCA ソフト』を終了している状態で行っていただく必要があります。

①引き続き「システム領域の作成・更新」の画面が表示されますので、[次へ]ボタンをクリックします。 ネットワーク版をご利用の場合、「システム領域の作成・更新」はサーバー(親機)で行います。 クライアント(子機)では表示されません。

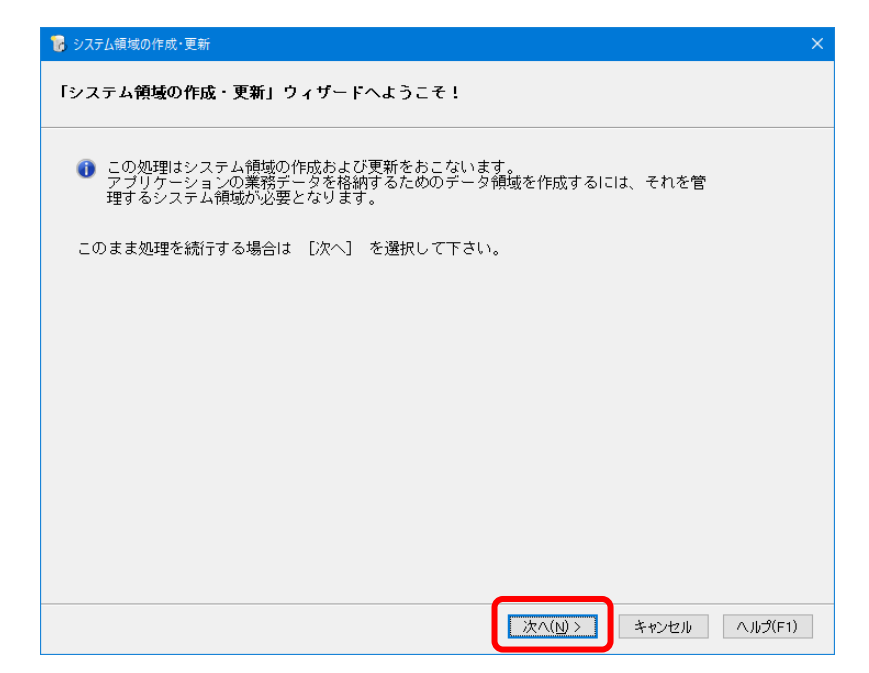

②「システム領域情報表示」画面が表示されます。

システム管理者の「ユーザーID」と「パスワード」(『PCA 商魂・商管 X』にログインする時に入力し ているパスワード)を入力して、「次へ」ボタンをクリックします。

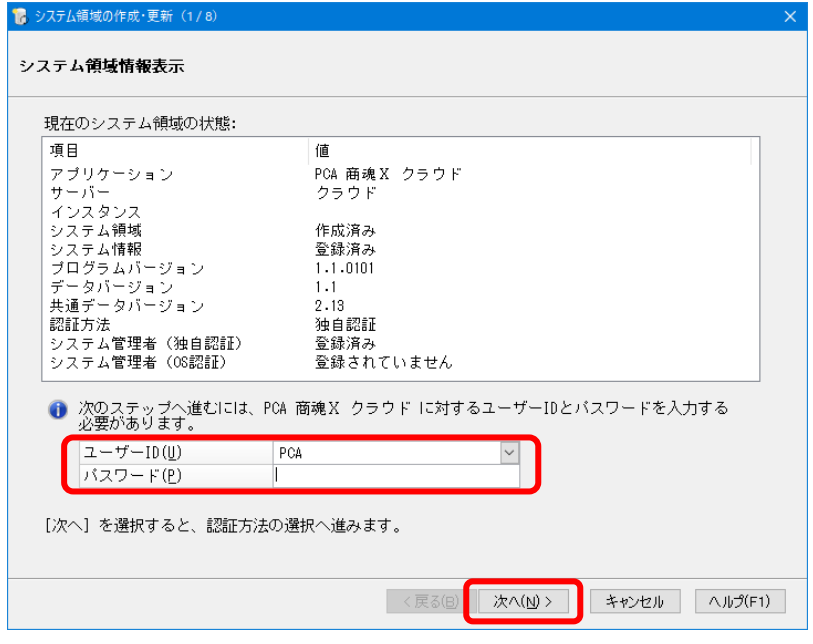

③「認証方法の選択」画面が表示されますので、そのまま[次へ]ボタンをクリックします。

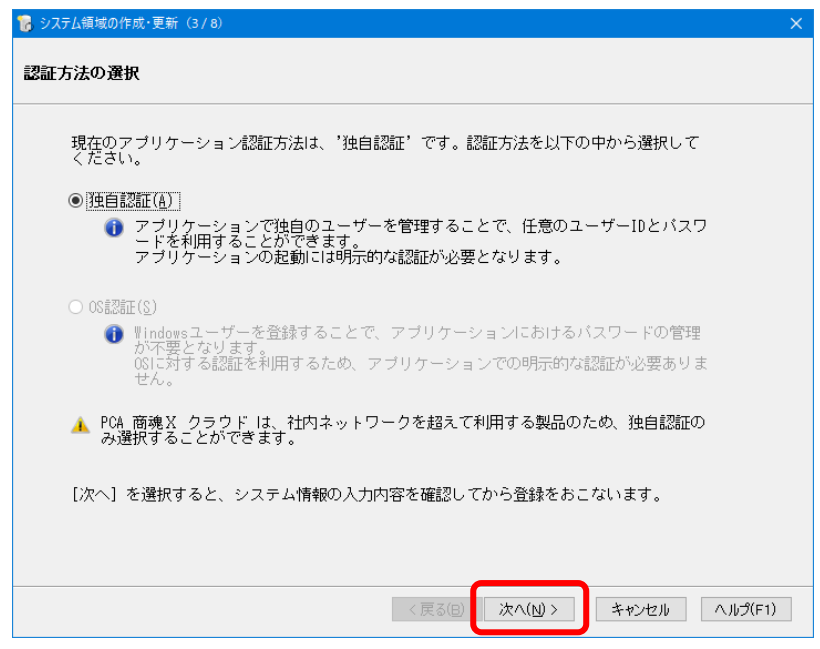

4入力内容を確認し、[次へ] ボタンをクリックします。

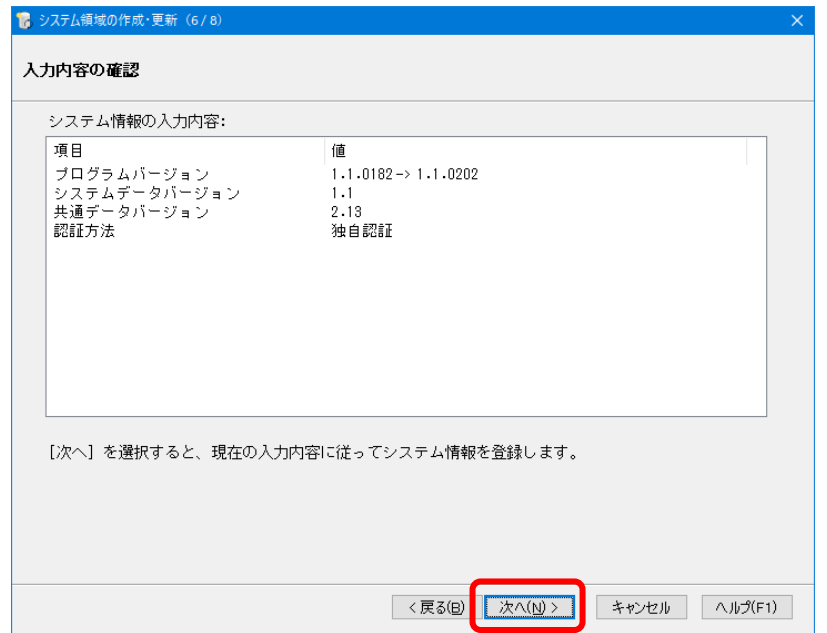

⑤以下の画面が表示されると、[システム領域の作成・更新]は終了です。[完了]ボタンをクリック してください。

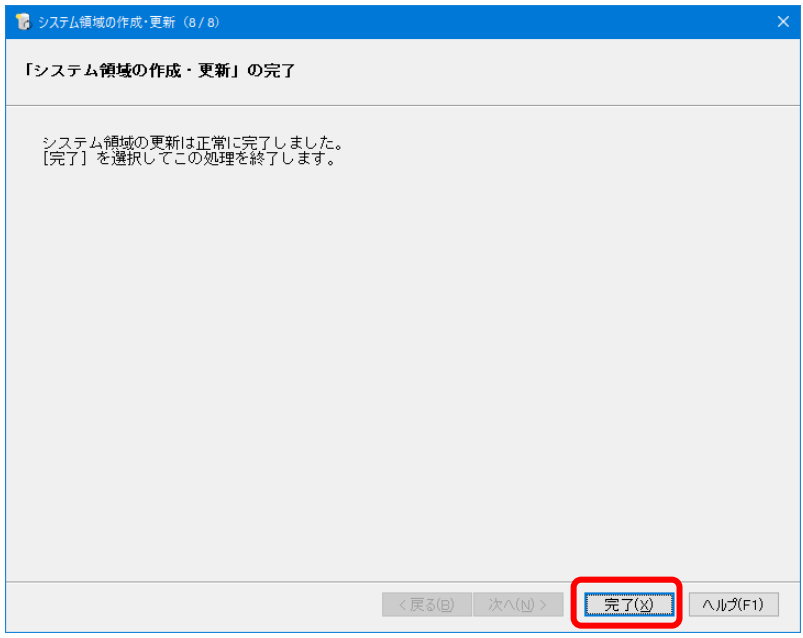

商魂と商管の両方をお使いの場合は、リビジョンを揃える必要があります。 もう一方のプログラムでも P.7~P.11 をご覧になり、セットアップ→システム領域の作成・更新 まで行ってください。

### 5. 起動とバージョンの確認

①『PCA 商魂・商管 X』を起動すると、アップデート前のプログラムバージョン(データバージョン) により、データバージョンの更新画面が表示されることがあります。

以下のメッセージが表示された場合は、[はい]ボタンをクリックし、データバージョンの更新を行っ てください。

※データバージョンの更新は、システム管理者権限のユーザーでのみ更新可能です。 ※すべての会社(領域)でデータバージョンの更新を行います。

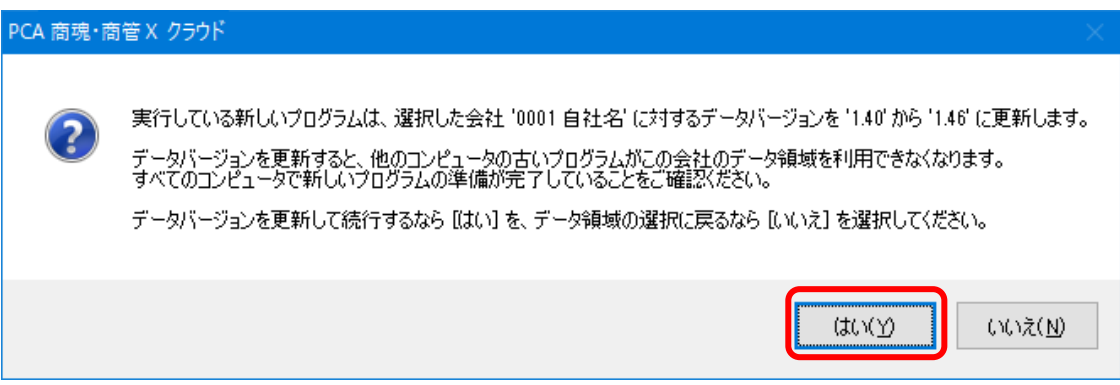

②メニュー画面の トロ ボタンでリビジョンを確認することができます。

全ての PC が同じリビジョンで、[更新状況]が最新になっていることを確認してください。

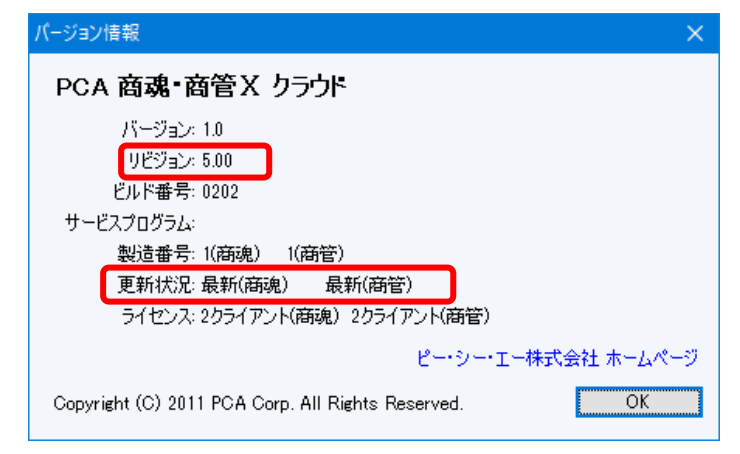

以上でアップデートの操作は終了です。

なお、『PCA ソフト』間の連動機能や他の一部アプリケーションとの連動機能をご利用で「PCA 連携プログラム」をセットアップされている場合は、「PCA 連携プログラム」もアップデートし てください。プログラムディスクの「連携プログラム」フォルダからアップデートすることがで きます。